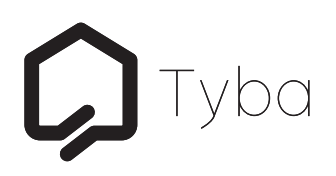

# Installation

### Setup

To start the setup process it is important Muse is correctly connected:

- Connect Muse to a power source using the supplied 12V PSU
- Connect Muse to your local network using the LAN1 port on the rear of the unit
- Muse is set to DHCP as default. Using a web browser you can browse to Muse via the hostname http://museserver.local

or

• Login to your router and check the DHCP address Muse has been assigned

or

• Using a network scanner, search your network to find the DHCP address Muse has been assigned

If you are using the hostname to locate Muse on your local network it is important that both your computer and Muse are on the same subnet and VLAN.

You will be prompted to enter a username and password to access the Muse web interface:

#### Username: muse Password: museadministration

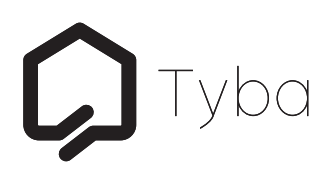

## Web Interface

#### System

The system section provides useful information on the health and status of the Muse system including OS version, server state, CPU usage, free memory, case temperature and system start date.

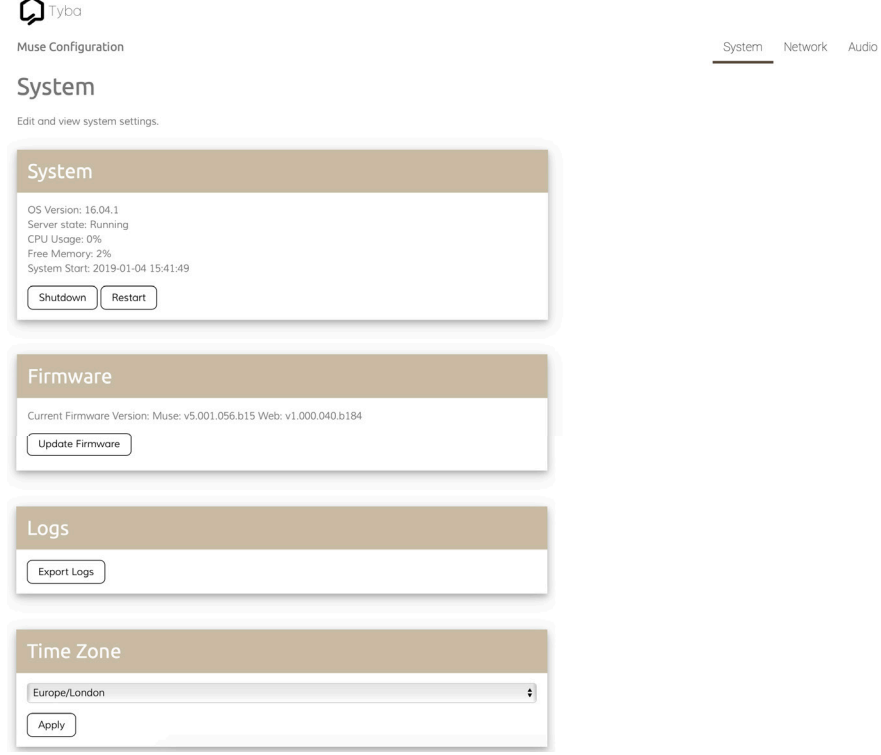

#### Firmware

The firmware section provides the current version of firmware running on the system as well as a method to update the firmware over the air. It is important to keep the system up to date.

To update the firmware, press the Update Firmware button and Muse will begin the update procedure. The update process can take anywhere from 1 minute to 15 minutes depending on the size of the update and your internet speed.

After a successful update, Muse will restart and the new firmware version will be displayed in the firmware section.

Please note, it is important that you do not power off Muse while an update is in progress. An internet connection is a requirement when carrying out a firmware update.

#### Logs

The logs sections provides the ability to export system logs should you have any issue with Muse.

Storage

#### Time Zone

The time zone section provides the ability to set the required time zone, this is used by Muse for various functions so it is important it is correct.

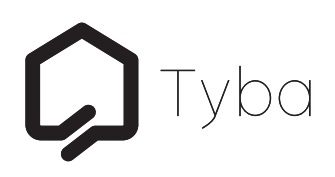

## Network

The network section provides the ability to configure the network setup for the Muse system. By default Muse uses the primary LAN1 interface set as DHCP. Should you wish to set Muse to a static IP address you can change the configuration type to Static and fill in the required fields.

Once you have entered the static IP, subnet, gateway and DNS address, press Apply. You will need to browse to the static IP address you have chosen in order to connect to the Muse web interface or you can refresh the Muse hostname to connect again.

Muse also has a second network interface, LAN2. This interface can be optionally setup for load balancing or data segregation.

Storage

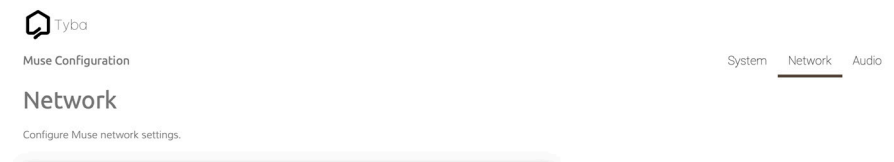

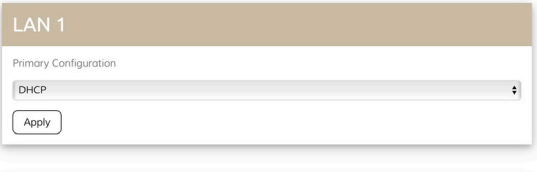

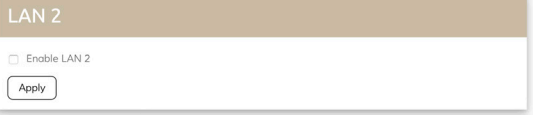

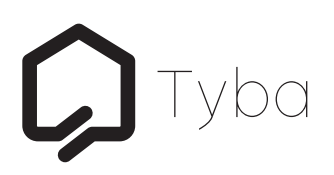

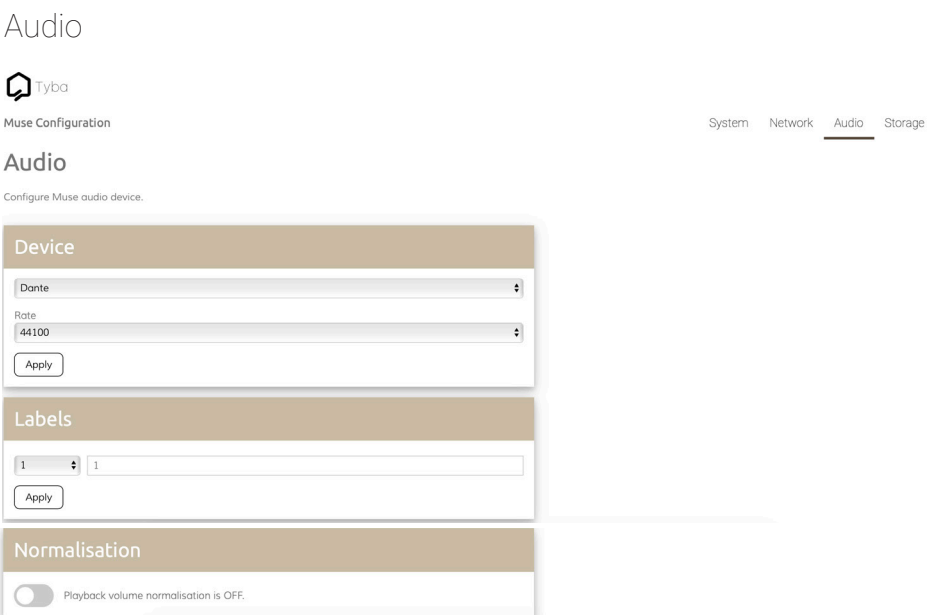

#### Device

 $\overline{N}$ 

 $\epsilon$ 

The device section provides the ability to change the sample rate in which the system operates. It is important that you set the sample rate to match the sample rate you have set for Muse in Dante Controller.

#### Labels

Labels are used by the system to identify streams. By default they are labeled numerically, however for ease of use you can change stream labels to assist identification of your streams. The stream names will also be displayed in Muse Manager.

#### Normalisation

When enabled, normalisation will require a scan of the Muse library to apply replay gain to the tracks stored on Muse. After the scan has completed, all tracks on Muse will be normalised and should playback at the same audio level.

# yba

## Storage

The storage section provides the ability to choose your storage device as well as to monitor storage usage.

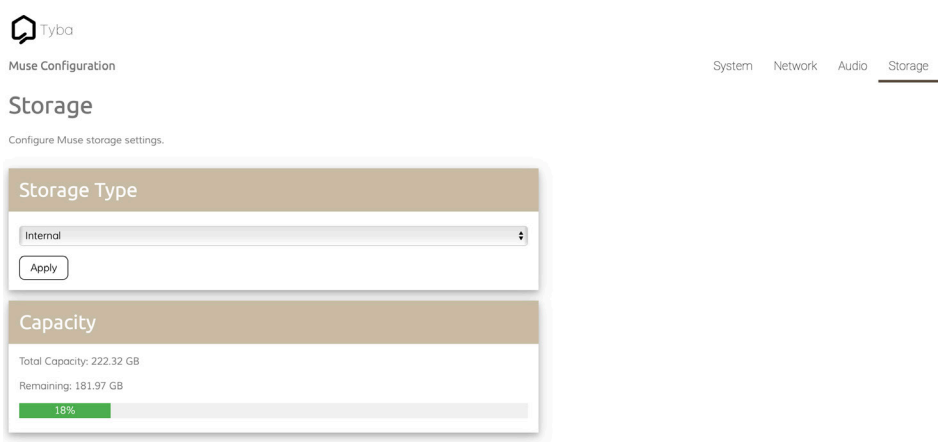

#### Internal

When set to internal, Muse will locate the audio files on the internal storage.

#### USB

When set to USB, Muse will locate the audio files on the USB storage. If using USB storage is it important that your USB drive is formatted and setup by Muse. Connect the USB drive and follow the format option to prepare your drive for use with Muse. Please note, formatting the USB drive will wipe the contents.

#### **NFS**

When set to NFS, Muse will locate the audio files on an NFS share. You will be prompted to supply the IP address as well as the path to the NFS share location.

Should you have any further questions while using Muse please contact us at info@tyba.co.uk or alternatively you can call us on +44 20 3907 6877.